# **QUICK REFERENCE GUIDE**

February 20, 2024

# **Respond to a Price Schedule Type of Event**

Some Strategic Sourcing events may include Price Schedule attachments. A Price Schedule is a document that is sometimes used to gather detailed pricing information or options. It must be submitted as part of the bid response.

If suppliers submit bid responses to this type of event, they need to log in to the State of Minnesota Supplier Portal, download the Price Schedule attachment(s), update the Price Schedule information, and upload the completed Price Schedule file(s) as part of their bid response.

### Step 1: Log in to the Minnesota Supplier Portal.

- 1. Access the Supplier Portal from the following link: <u>http://mn.gov/supplier</u>
- 2. Select the Sign In tile.

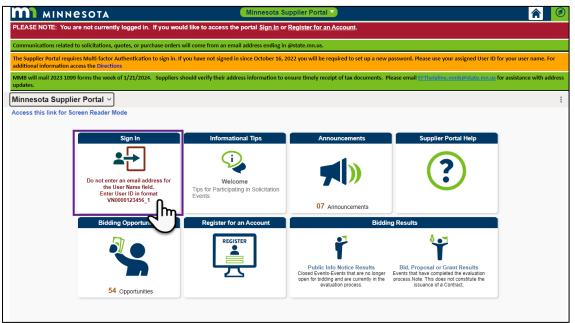

- 3. Enter the registered supplier information in the *User ID and Password* fields. Note: Please do not enter an email address in the username field when logging in. This must be an assigned User ID (Example user ID: VN0000123456\_1).
- 4. Select the **Sign In** button and complete the multifactor authentication process. For help, please refer to the <u>SWIFT Supplier Portal Multi Factor Authentication Reference Guide</u>.

### Step 2: Download the Price Schedule attachment(s).

- 1. Once logged in to the Supplier Portal, select the *Manage Events/Bids* tile.
- 2. The *View Events and Place Bids* page appears. In the **Event ID** field, enter the event identification number for the event.
- 3. Select the **Search** button.

| View Events and Place Bids                                                                                                    |                        | Welcome, SAI                                                                        | MPLE SUPPLIER            |  |  |
|----------------------------------------------------------------------------------------------------|------------------------|-------------------------------------------------------------------------------------|--------------------------|--|--|
| Enter search criteria to locate an event for viewing or p<br>NOTICE - This listing does not include all bid<br>Click here for a current listing of all posted bidding opport | ling opportunities.    | User: User Name<br>Vendor: 0000<br>Location: 001 - 658 CEDAR ST - ST PAUL, MN 55155 |                          |  |  |
| ✓ Search Criteria                                                                                                    |                        |                                                                                     |                          |  |  |
| Business Unit       Event Name       Event Type                                                                                                    | 2000015222<br>Event ID | Results Should Include:<br>Sell Event<br>Purchase Event<br>Request For Information  |                          |  |  |
| Event Status<br>Buyer<br>Procurement Type                                                                                                    | Q                      |                                                                                     |                          |  |  |
| Start Date: From<br>End Date: From                                                                                                    | 02/07/2024             | Through 1                                                                           |                          |  |  |
| Categories                                                                                                    |                        |                                                                                     | Add Additional Category  |  |  |
|                                                                                                    |                        | < < 1-1 of 1 ♥ > >                                                                  | Remove Selected Category |  |  |
| Category                                                                                                    | Description            |                                                                                     |                          |  |  |
|                                                                                                    | Q                      |                                                                                     |                          |  |  |
| Search                                                                                                    | Clear Criteria         | Basic Search                                                                        | 1 Criteria               |  |  |

4. In the Search Results, select the Event ID link.

| Search Results      |                                                       |        |      |                            |                              |
|---------------------|-------------------------------------------------------|--------|------|----------------------------|------------------------------|
|                     |                                                       |        |      |                            |                              |
| Event ID Event Name |                                                       | Format | Туре | End Date/Time              | Agency Description           |
| G0211-2000015222    | RECS Re-Solicit RFP Design Repair & Inspect<br>Bridge | Sell   | RFx  | 02/21/2024 12:00 PM<br>CST | Admin - Real Estate & Constr |
|                     |                                                       |        |      |                            |                              |

5. The *Event Details* page will display for that Event ID. Select the **Bid on Event** button.

| Event Details      |                                            |                    | Welcome, SAMPLE SUPP<br>User: User Name<br>Vendor: 00003<br>Location: 001 - 658 CEDAR |       |
|--------------------|--------------------------------------------|--------------------|---------------------------------------------------------------------------------------|-------|
| Accept Invitation  |                                            | Bidding Shortcuts: | View/Download Bid Pa                                                                  | ckage |
| Decline Invitation |                                            |                    | Upload XML Bid Resp                                                                   | onse  |
| Bid on Event       | 3                                          | _                  |                                                                                       |       |
| Event Name         | RECS Re-Solicit RFP Design Repair & Inspec | ect Bridge         |                                                                                       |       |
| Event ID           | G0211-2000015222                           |                    |                                                                                       |       |
| Event Format/Type  | Sell Event RFx                             |                    |                                                                                       |       |
| Event Round        | 1                                          |                    |                                                                                       |       |
| Event Version      | 1                                          |                    |                                                                                       |       |
| Event Start Date   | 01/02/2024 8:00AM CST                      |                    |                                                                                       |       |
| Event End Date     | 02/21/2024 12:00 PM CST                    |                    |                                                                                       |       |

6. A message will display asking "if you would like to have the bid quantity for auction line items defaulted to you." Select **Yes** to continue.

| efault the bid quantity for each line item to be equal to the requested quantity? (18058,4118)                                                                                                    |  |  |  |  |  |  |  |  |  |
|----------------------------------------------------------------------------------------------------|--|--|--|--|--|--|--|--|--|
| Select 'Yes' if you would like to have the bid quantity for auction line items defaulted for you. You will be allowed to change the line item bid quantity at any point prior to submitting your bid. Select 'No' if you do not wish to have the bid quantity defaulted. |  |  |  |  |  |  |  |  |  |
| One important note: If you select to default the bid quantity, only non-group lines will be impacted by this option. This is because responses for individual line items must be complete before bids can be placed for any line groups.                                 |  |  |  |  |  |  |  |  |  |
| Yes No                                                                                                    |  |  |  |  |  |  |  |  |  |

7. The *Event Details* page opens. Review the *Description* field for information about the event.

**NOTE:** The Description field may indicate that a Price Schedule is attached.

- 8. On the *Event Details* page, scroll down to the *Lines* section for the event.
- 9. Select the Events Comments and Attachments.

| Line   | ines                                                                                                    |         |                |                           |                                   |                      |                        |                                  |                      |     |   |  |
|--------|----------------------------------------------------------------------------------------------------|---------|----------------|---------------------------|-----------------------------------|----------------------|------------------------|----------------------------------|----------------------|-----|---|--|
| E      | Image: Construction         Image: Construction         Image: Construction |         |                |                           |                                   |                      |                        |                                  |                      |     |   |  |
| Line   |                                                                                                    | Item ID | Description    | Unit                      | Requested<br>Quantity             | Your Bid<br>Quantity | Your Unit Bid<br>Price | I Decline to Bid on<br>this Line | Your Total Bid Price |     |   |  |
|        | 1                                                                                                    |         | Price schedule | EA                        | 1.0000                            |                      |                        |                                  | 0.0000 USD           | Bid | Q |  |
|        | Event Comments and Attachments At any point in the bid response process you may save an in-progress bid and resume completion at later time. When your bid response is complete, submit for consideration.  Submit Bid Save for Later Confirm Attachment Validate Entries                                                                                                    |         |                |                           |                                   |                      |                        |                                  |                      |     |   |  |
| Return | to Event S                                                                                                    | Search  |                | Please pres<br>Attachment | ss the Save for Later<br>t button | button before you    | press the Confirm      |                                  |                      |     |   |  |

- 10. The *Event Comments and Attachments* page displays. You can open the event attachments including the *Price Schedule attachment(s)*.
  - a. View the event attachment(s) by selecting the **View** button for any attachment listed.

|                                                     | Event Co     | mments | and Attachments        |                    |      |
|-----------------------------------------------------|--------------|--------|------------------------|--------------------|------|
|                                                     |              |        |                        | H                  | Help |
| Business Unit G0211 Event ID 2000015222             | Event Round: | 1      | Event Version: 1       |                    |      |
| Attachments                                         |              |        |                        |                    |      |
| View Event Attachments ⑦                            |              |        |                        | < < 1-8 of 8 ♥ > > |      |
| Attached File                                       |              |        | Attachment Description | View               |      |
| RFP_Resolicit_Public_Design_15222.pdf               |              |        | RFP                    | View               |      |
| Price_Schedule_Event.xlsx                           |              |        | Price Schedule         | View               |      |
| RFP_Resolicit_Public_Design_15222_Exhibit_C.docx    |              |        | Exhibit C              | View               |      |
| RECS_Re-Solicit_RFP_Design_RepairInspect_Bridge.xml |              |        | Event Bid Package      | View               |      |
| RECS_Re-Solicit_RFP_Design_RepairInspect_Bridge.pdf |              |        | Event Details          | View               |      |

# b. Toward the bottom of the page, review the *Comments* to see if there are any additional instructions for the event or the event attachment(s).

| mments                                                                                                    |                        |       |          |   |   |
|----------------------------------------------------------------------------------------------------|------------------------|-------|----------|---|---|
| View Event Comments ⑦                                                                                        | <                      | <     | 1 of 1 🗸 | > | > |
| See attached documents.<br>Download the Price Schedule and complete as indicated. Uploaded completed documen | nt into the event resp | onse. |          | 4 | Ø |
|                                                                                                    |                        |       |          | - |   |

11. Find the attachment(s) labeled "Price Schedule" and select the View button to download the file(s).

### **Step 3: Update the Price Schedule information.**

- 1. The file(s) may open as a Word document or an Excel spreadsheet. Make sure to enable editing if the document or spreadsheet requires you to do so.
- 2. Enter the required information in the file(s) and then save to your computer. After entering all the required information, you're ready to upload the file(s) to the event back on the State of Minnesota Supplier Portal.
- 3. Select the **OK** button to return to the *Event Details* page.

### Step 4: Answer the general questions and enter the unit bid price.

- 1. The *Event Details* page displays. Scroll to "Step 1: Answer General Event Questions." Respond to the event questions listed under this step.
- 2. If there is a general question to "Upload all required or requested attachments here," attach the completed Price Schedule file(s) to the event in this spot. Attach any other attachments required for the event response.
- 3. Select the Enter File Attachment Response link for this question.

| tep 1: Answer General Event Questions                                                                                                    |                      |
|----------------------------------------------------------------------------------------------------|----------------------|
| The event administrator requests your response to questions not specific to any specific item.                                                                                                    |                      |
| General Event Questions 3                                                                                                    |                      |
| Required Questions 3                                                                                                    |                      |
| Questions Responsed To 0                                                                                                    |                      |
| Hide Event Questions                                                                                                    |                      |
| vent Questions                                                                                                    |                      |
| ★Bid Required                                                                                                    |                      |
| General Questions                                                                                                    | < 1 of 3 v >         |
| *                                                                                                    |                      |
| DIVERSITY AND INCLUSION                                                                                                    |                      |
| Is your business based in Minnesota and considered small according to the OSP small business size standards? The link<br>provides size standard requirements. Please note (all web addresses can be copied and pasted into a web browser for fu<br>review)<br>https://mn.gov/admin/business/vendor-info/oep/sbcp/size/                                           | below<br>rther       |
| And:                                                                                                    |                      |
| Is your business a for-profit business that is majority owned, operated and controlled by:                                                                                                    |                      |
| <ul> <li>a racial minority,</li> <li>a woman,</li> </ul>                                                                                                    |                      |
| <ul> <li>a person with a substantial physical disability,</li> <li>a veteran or service-disabled veteran, or is your business</li> <li>located in, or the owner lives in, an economically disadvantaged county?</li> <li>( http://mn.gov/admin/business/vendor-info/oep/sbcp/ed/counties )</li> </ul>                                                            |                      |
| If your company meets these basic criteria, it may be eligible for certification in the state's Small Business Procure<br>Program. For more information on eligibility requirements please visit https://sbcp.mn.gov/. You can also contact the<br>of Equity in Procurement at Procurement.Equity@state.mn.us or 651-201-2402 for further information.           | ment<br>Office       |
| • Do you believe your company meets the criteria listed above?                                                                                                    |                      |
| <ul> <li>Your response to this question is for informational purposes only. If you select YES, and are not certified, a of the Office of Equity in Procurement will contact you to provide additional information regarding the State's Small Business Procurement Program. (Responders must select Yes or No to continue submitting their response.)</li> </ul> | member               |
| Response Add Com                                                                                                    | ments or Attachments |
| *                                                                                                    |                      |
| Upload all required or requested attachments here.                                                                                                    |                      |
| Enter File                                                                                                    | Attachment Response  |
| *                                                                                                    |                      |
| If you fail to upload attachments requested in the solicitation, your response may be disqualified. Have you uploaded required or requested attachments? (Yes / No)                                                                                                    | the                  |
| Response Add Com                                                                                                    | ments or Attachments |
|                                                                                                    |                      |

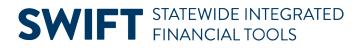

4. The Question Comments and Attachments window opens. Select the Upload button.

|                                                  |                        | Question Comments and Att | achments |      |                     | ×             |
|--------------------------------------------------|------------------------|---------------------------|----------|------|---------------------|---------------|
|                                                  |                        |                           |          |      |                     | Help          |
| Business Unit R2901                              | Event ID 2000015260    |                           |          |      |                     |               |
| Upload all required or requested attachments her | e.                     |                           |          |      |                     |               |
| Attachments                                      |                        |                           |          |      |                     |               |
| Add New Attachments                              |                        |                           |          |      |                     |               |
| ₽                                                |                        |                           |          |      | <                   | $\sim$        |
| Attached File                                    | Attachment Description | n                         | Upload   | View |                     |               |
|                                                  |                        |                           | Upload   | View | Add New Attachments | <u>Delete</u> |
|                                                  |                        |                           | 5        |      |                     |               |

5. Then, select the **Choose File** button, find the saved Price Schedule file, and select Open.

|             | File Attachment | × |
|-------------|-----------------|---|
| Choose File | No file chosen  |   |
| Upload      | Cancel          |   |
|             |                 |   |
|             |                 |   |

6. The File Attachment window will now show the file name in the open attachment field. Select the Upload button to attach the file to the event.

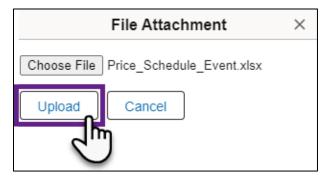

- 7. The uploaded file will now show up as an attached file.
  - a. Enter a short description of the attached file in the Attachment Description field.
  - b. Do not use special characters in the description.
  - c. Repeat this upload process using the **Add New Attachments** link if there is more than one file to attach.
  - d. Select the **OK** button at the bottom of the page when all required attachments have been added.

|                                                                           | Question Comments and Att     | achments |        | ×                          |
|---------------------------------------------------------------------------|-------------------------------|----------|--------|----------------------------|
| Business Unit R2901<br>Upload all required or requested attachments here. | Event ID 2000015260           |          |        | Help                       |
| Attachments                                                               |                               |          |        |                            |
| Add New Attachments                                                       |                               |          |        |                            |
| E,                                                                        |                               | _        |        | I< < ☐1-1 of 1 ∨ >         |
| Attached File                                                             | Attachment Description        | Upload   | View   |                            |
| Price_Schedule_Event.xlsx                                                 | Price Schedule Event Response | Upload   | View   | Add New Attachments Delete |
| Comments                                                                  |                               |          |        | 5                          |
| Add New Comments                                                          |                               |          | R<br>A |                            |
| Сапсе                                                                     |                               |          |        |                            |

- 8. After answering any remaining *General Event Questions* on the *Event Details* page, scroll down to "Step 2: Enter Line Bid Responses."
  - a. In the *Lines* section, enter a value greater than \$0.01 in the *Your Unit Bid Price* field.

|              | Lines              |                |      |                       |  |  |                                  |                      |     |   |  |
|--------------|--------------------|----------------|------|-----------------------|--|--|----------------------------------|----------------------|-----|---|--|
| Line         | Item ID            | Description    | Unit | Requested<br>Quantity |  |  | l Decline to Bid on<br>this Line | Your Total Bid Price |     |   |  |
| 1            |                    | Price schedule | EA   | 1.0000                |  |  |                                  | 0.0000 USD           | Bid | Q |  |
|              |                    |                |      |                       |  |  |                                  |                      |     |   |  |
| Event Commen | ts and Attachments |                |      |                       |  |  |                                  |                      |     |   |  |

**IMPORTANT!** Price schedule events are evaluated based on the pricing in the Price Schedule attachment, but the Unit Bid Price field must be completed with a value greater than \$0 for the bid to be considered.

b. You can open the **Line Comments and Attachments** icon. It looks like a "bubble". You can attach the Price Schedule file(s) to the event at the line level and as well as any other attachments required for the event at the line level.

NOTE: If you already completed all the previous steps in this guide, you do not need to select this link to attach additional copies of the file(s).

9. Scroll down to the bottom of the page and select the *Submit Bid* button to register the bid response.

| Event Comments and Attachments<br>At any point in the bid response process you may save an in-progress bid and resume completion at later time. When your bid response is complete, submit for consideration. |                                                                                                    |                    |                  |  |  |  |  |
|----------------------------------------------------------------------------------------------------|----------------------------------------------------------------------------------------------------|--------------------|------------------|--|--|--|--|
|                                                                                                    | Submit Bid Save for Later                                                                                    | Confirm Attachment | Validate Entries |  |  |  |  |
|                                                                                                    | Return to Event Search Please press the Save for Later button before you press the Confirm Attachment button |                    |                  |  |  |  |  |

- a. If there are any errors in the submission, an error message will generate.
- b. Press the OK button to close the message.

| Errors have been found. Please correct all errors before posting bid. |
|-----------------------------------------------------------------------|
| ок                                                                    |

c. Scroll to the top of the page to review it for any errors. Correct the errors.

| Event Details                                                                                                    | Welcome, SAMPLE SUPPLIER<br>User: User Name<br>Vendor: 0000389412 - TEST<br>Location: 001 - 658 CEDAR ST - ST PAUL, MN 55155 |  |  |
|----------------------------------------------------------------------------------------------------|----------------------------------------------------------------------------------------------------|--|--|
| I Response required. You must enter a response for General Question 1 - DIVERSITY AND INCLUSION Is your<br>I Response required. You must enter a response for General Question 3 - If you fail to upload attachment<br>I Response required. You must enter a response for Line 1- Line Question: What is the price per unit? |                                                                                                    |  |  |
| Submit Bid Save for Later Cancel                                                                                                    | Validate Entries                                                                                                    |  |  |

- d. After correcting the errors, scroll down to the bottom of the page, and select the **Submit Bid** button again to register the bid response.
- 10. If there are no errors, a *Bid Confirmation* page displays.
  - a. You may select the View Confirm Attachments button to view the attachments again.
  - b. You may also select the **Return to Bidding Opportunities** button to view other bidding opportunities.

| Bid Confirmation                                          |                 |                                 |          |                     |          |   |  |  |  |
|-----------------------------------------------------------|-----------------|---------------------------------|----------|---------------------|----------|---|--|--|--|
| Your bid has been successfu                               | Illy submitted. |                                 |          |                     |          |   |  |  |  |
| Bid ID                                                    | 1               |                                 | Bid Date | 02/08/2024 11:19:   | 33AM CST |   |  |  |  |
| Event ID                                                  | 2000015260      | Price schedule test             |          |                     |          |   |  |  |  |
| Confirmation Number                                       | 00042890        |                                 | Round    | 1                   | Version  | 1 |  |  |  |
| Event Format                                              | Sell Event      |                                 | End Date | 02/09/2024 12:29 PM | I CST    |   |  |  |  |
| Start Date 02/01/2024 12:29PM CST                         |                 |                                 |          |                     |          |   |  |  |  |
| Your Total Price                                          | ce 250.00 USD   |                                 |          |                     |          |   |  |  |  |
| ОК                                                        | _               |                                 |          |                     |          |   |  |  |  |
| View Confirm Attachments                                  |                 | Return to Bidding Opportunities |          | es                  |          |   |  |  |  |
| Please Print this Bid Confirmation Page for Your Records. |                 |                                 |          |                     |          |   |  |  |  |

11. Once finished with the Supplier Portal, make sure to log out.